Come fornire al fornitore la conferma dell'ordine di acquisto

#### **C** Kimberly-Clark

#### **C3 Kimberly-Clark**

Alimentare il futuro digitale di K-C

### mire al torni **leggermente da quella di questo addestramento, ma i passaggi per**  Come fornire al fornitore la conferma dell'ordine di acquisto

**Coupa** 

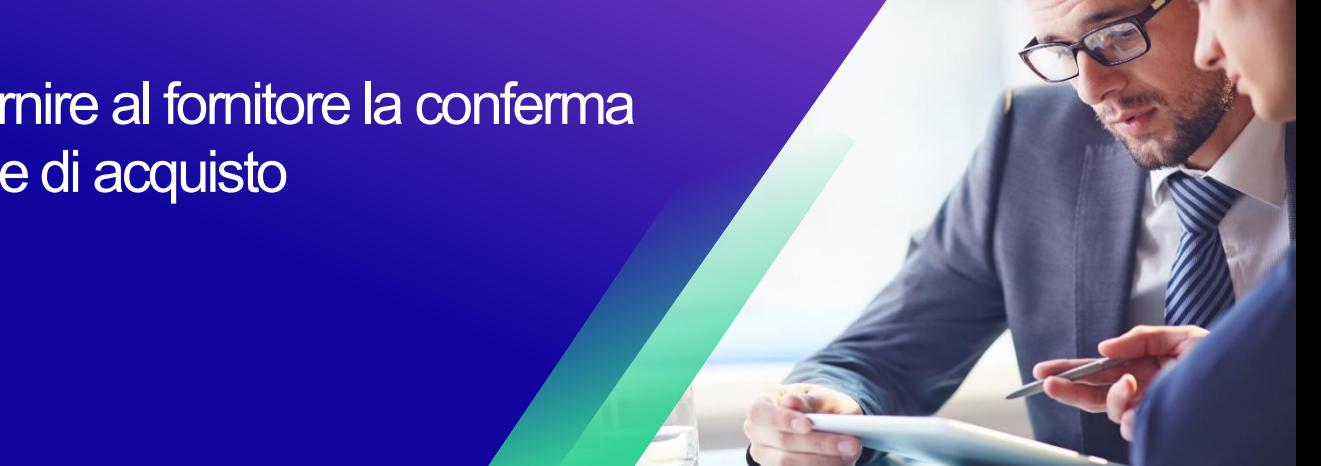

*Per un'esperienza di apprendimento ottimale, fare clic sul pulsante Modifica e selezionare Apri nel desktop per visualizzare questo documento nell'applicazione desktop di Microsoft Word. La visualizzazione di questo documento in SharePoint o nel browser può distorcere la posizione di immagini e testo.*

### **Contenuto**

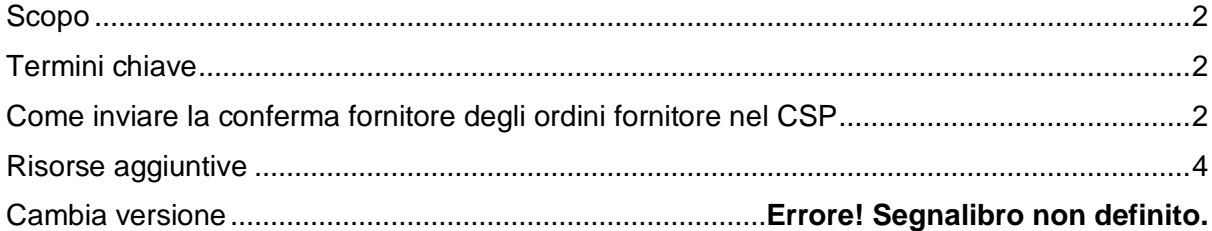

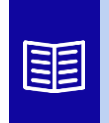

**Questa icona indica che sono presenti ulteriori dettagli sui criteri o sui processi aziendali relativi a un passaggio. Per ulteriori informazioni, fare clic sui link forniti in tutto il QRC.**

## <span id="page-1-0"></span>**Scopo**

Questa scheda di riferimento rapido (QRC) spiega il processo con cui i fornitori eseguono più attività all'interno del portale fornitori Coupa, come la configurazione delle preferenze di trasmissione degli ordini di acquisto (PO), la creazione di cataloghi online e fatture elettroniche e la visualizzazione degli ordini di acquisto.

# <span id="page-1-1"></span>**Termini chiave**

- Il **Coupa Supplier Portal** è un portale web per assistere i fornitori nella gestione delle transazioni commerciali con Kimberly-Clark (K-C).
- L'**avviso di spedizione anticipata** è una notifica di spedizione di merci comunicata elettronicamente dai fornitori ai loro clienti.
- Un **ordine di acquisto (PO)** è un documento commerciale emesso da un acquirente a un venditore come impegno ad acquistare beni o servizi in tipi, quantità e prezzi concordati.
- Una **conferma di ordine di acquisto (PO)** è una conferma da parte di un fornitore di consegnare specifiche quantità di prodotti a specifici prezzi entro specifici tempi.

### <span id="page-1-2"></span>**Come inviare la conferma degli ordini di acquisto ad un fornitore via CSP**

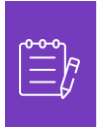

**Nota:** puoi scegliere di informare il cliente che hai ricevuto l'ordine di acquisto selezionando la casella **Confermato** nell'ordine di acquisto.

- 1. Nella schermata **iniziale del CSP** selezionare la scheda **Ordini**.
- 2. Fare clic sulla **sottoscheda** Ordini.
- 3. Fare clic sul **numero dell'ordine di acquisto corrispondente** per selezionare l'ordine di acquisto desiderato.

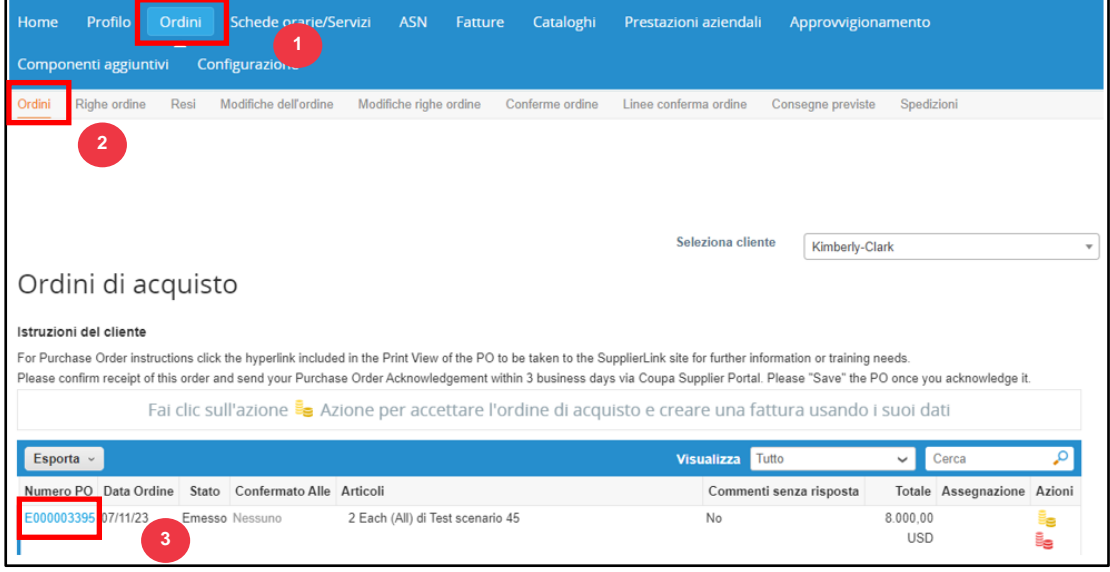

- 4. Verificare che le seguenti informazioni sull'ordine di acquisto siano corrette:
	- **a. Company Code Plant**
	- **b. Indirizzo di spedizione**
- 5. Selezionare la casella di controllo Confermato per confermare la ricezione dell'ordine fornitore.

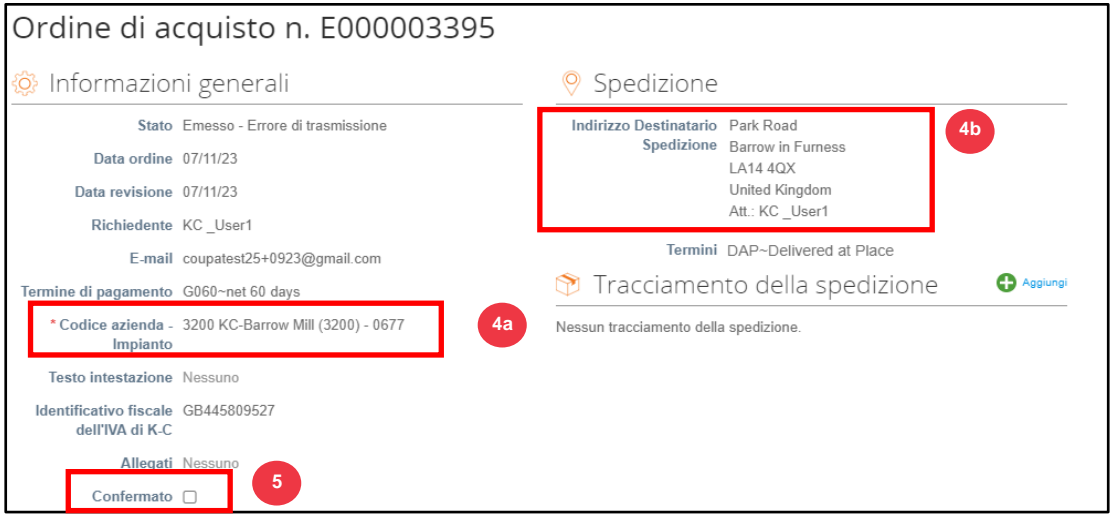

6. Scorri fino alla fine della sezione **Righe** e fai clic sul pulsante **Salva**.

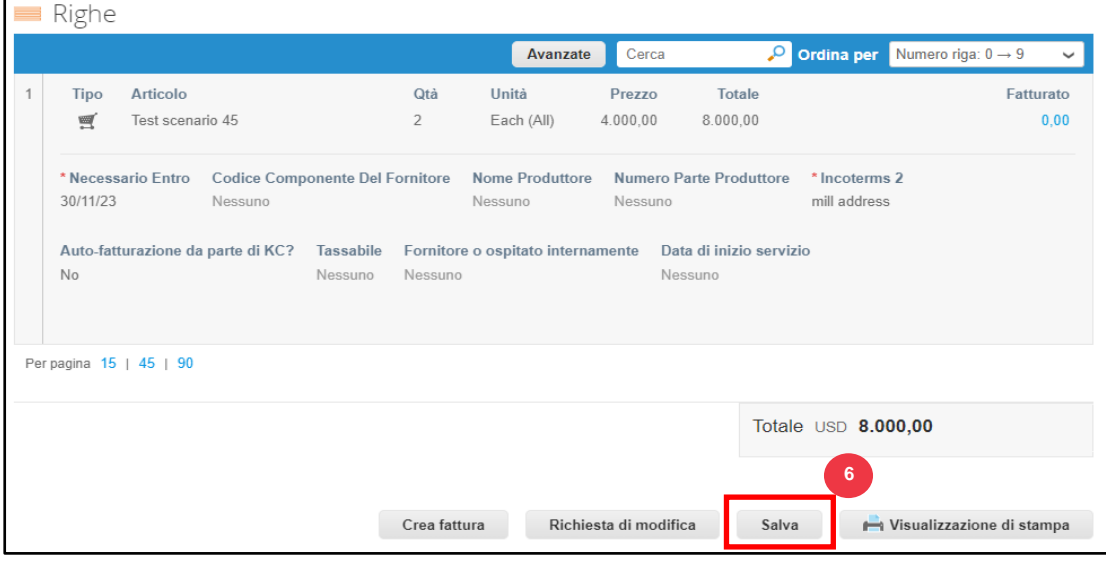

7. Riceverai una notifica di **conferma dell'Ordine**.

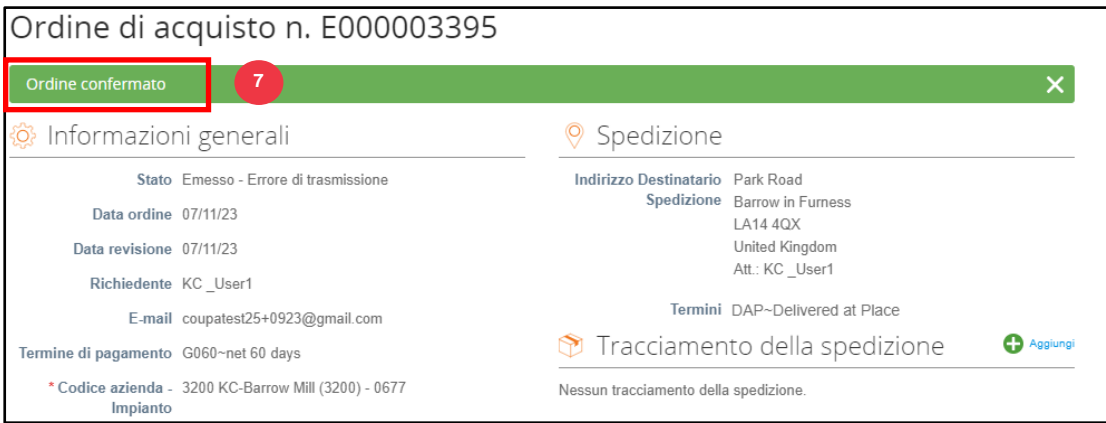

# <span id="page-3-0"></span>**Risorse aggiuntive**

- [Come navigare nel portale fornitori Coupa](https://kimberlyclark.sharepoint.com/:w:/r/sites/i797/Learning%20Document%20Library/STP_S4_QRC_How%20to%20Navigate%20and%20Use%20Coupa%20Supplier%20Portal_NA_EN.docx?d=w857c929c292a4c3dad98a2a233225bd8&csf=1&web=1&e=MUQ99V) Scheda di riferimento rapido
- [Come inviare il riconoscimento del fornitore dell'ordine di acquisto in CSP -](https://kimberlyclark.sharepoint.com/:v:/r/sites/i797/Learning%20Document%20Library/STP_BSL_How%20to%20Submit%20Vendor%20Acknowledgment%20of%20PO%20in%20CSP_Coupa_NA_EN.mp4?csf=1&web=1&e=sogjUr) Bite Size **[Learning](https://kimberlyclark.sharepoint.com/:v:/r/sites/i797/Learning%20Document%20Library/STP_BSL_How%20to%20Submit%20Vendor%20Acknowledgment%20of%20PO%20in%20CSP_Coupa_NA_EN.mp4?csf=1&web=1&e=sogjUr)**